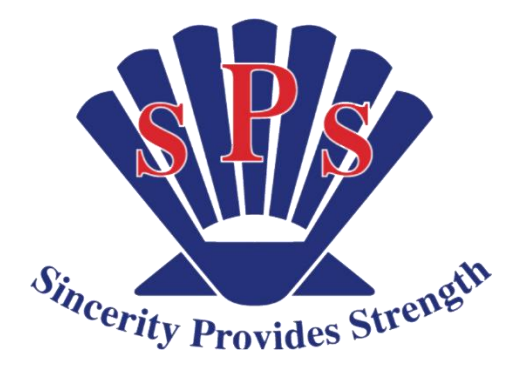

# **Shellharbour Public School Guide to Using Google Classroom for Stage 3 Learning @ Home 2020**

# **Part 2 Completing your work and 'turning it in'**

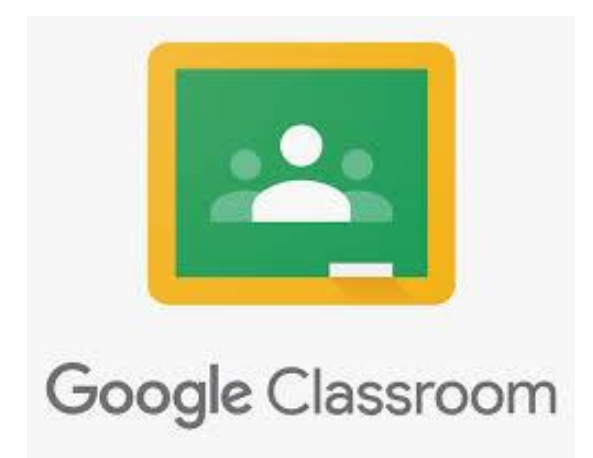

Created by Giles 7<sup>th</sup> May 2020 Final 15<sup>th</sup> May 2020

#### **How to use Google Classroom**

- 1. Login and click on your classroom.
	- $\equiv$  Google Classroom

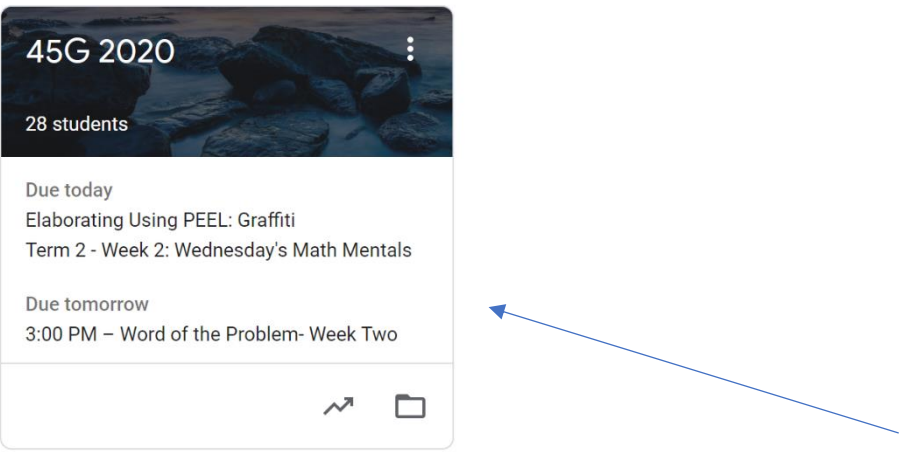

On this screen you will see a list of reminders for when tasks are due.

2. When you enter your Google Classroom you will l again see the *Upcoming* tasks and when they are due on the left. You will also see a box to *communicate* with your teacher and 3 tabs at the top of the page (Stream, Classwork, People).

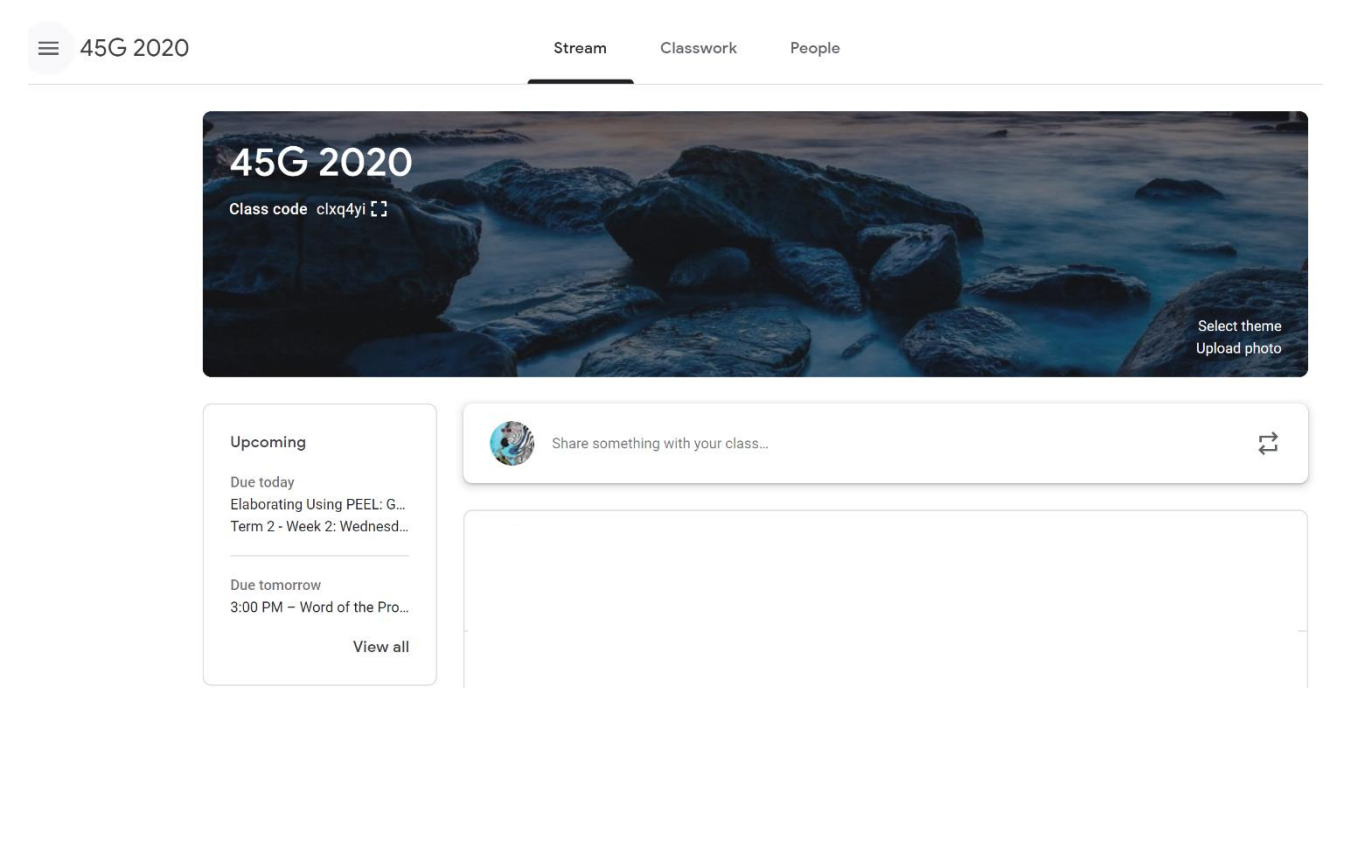

#### **The Stream**

When you enter your Google Classroom the *Stream* page will be the first page you see. This is how you communicate with your teacher in the Classroom.

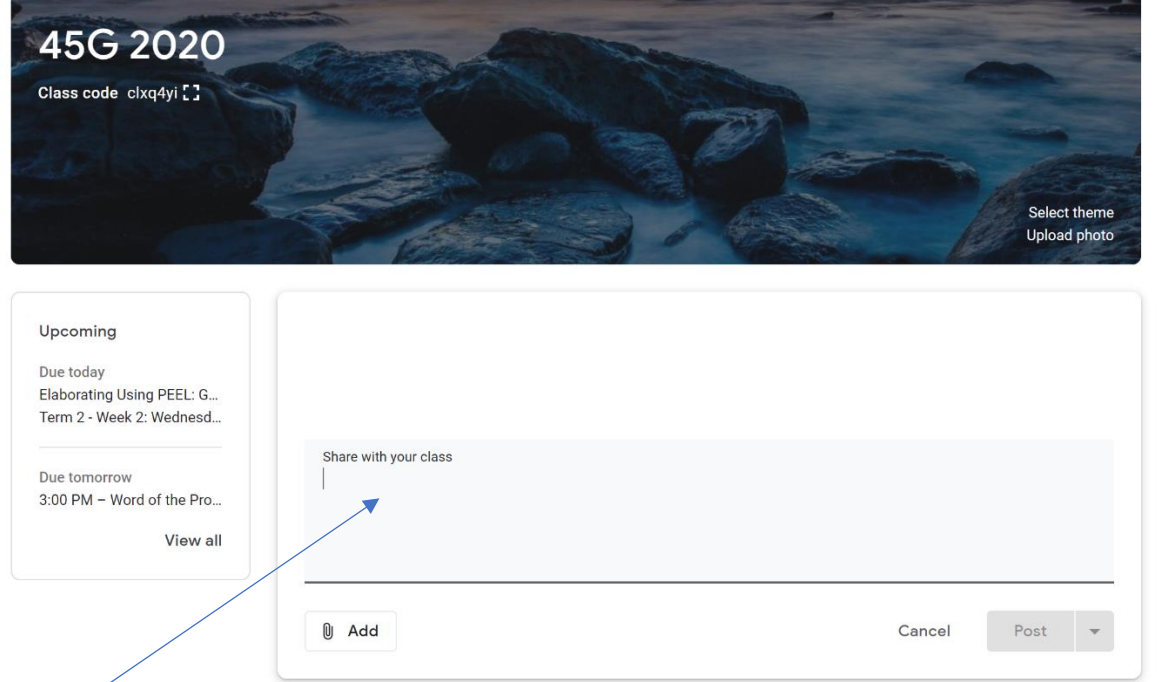

Type your message here. Make sure you press the Post button to 'post it' to your stream. Post  $\vert \cdot \vert$ 

#### **To find your work**

There are a few different ways that your teachers can set work using the Google Classroom. In the *Classwork* tab you will see the tasks that are assigned to you.

Click on the task and it will open up your activity. You may also access your tasks by clicking on the *All Topics* (subject) tab on the left side of the page or you can click on the *View your work* tab.

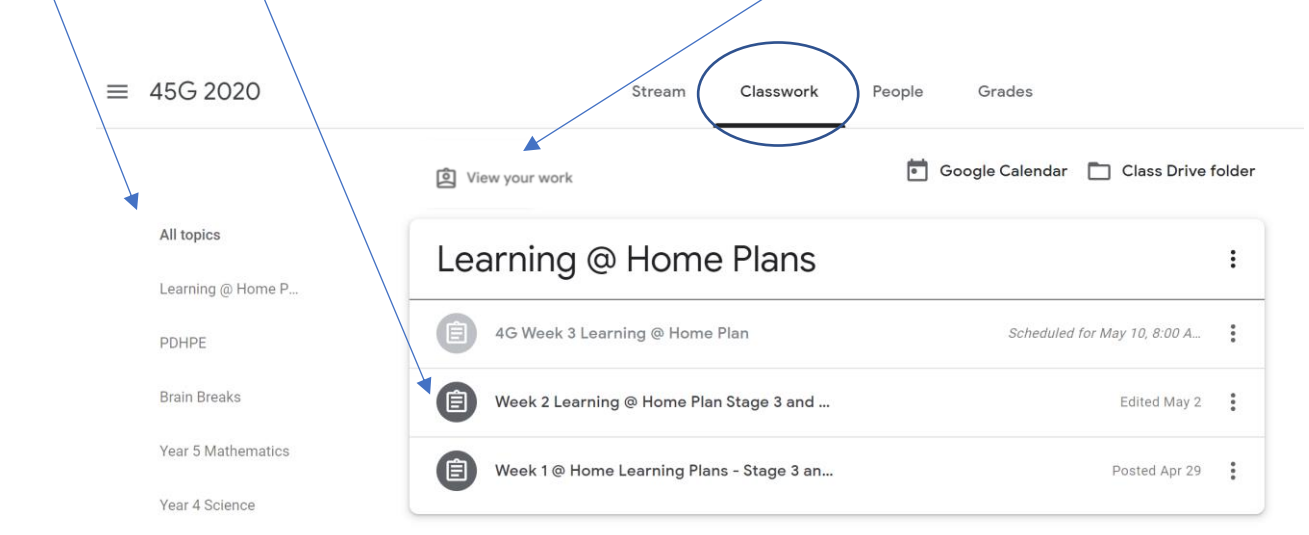

## **View your work**

When you click on the View your work button  $\Box$  View your work the screen will show you what work has been assigned, returned or missing. It will also show you the due dates of your assignments.

Assigned = your teacher has scheduled work for you to do

Missing = You have not completed or submitted the activity on time and it is missing from the teachers grade book. You can submit work when it is missing and turn it in late.

 $\checkmark$  = your teacher has marked your work and returned it to you

The *Filters* box will help you to sort your work. You can select *Assigned* if you only want to see the work that you need to complete. You may click *Returned with Grade*  $\checkmark$  if you are looking for feedback from your teacher. Your teacher feedback may have a comment icon or they may comment directly on your work.

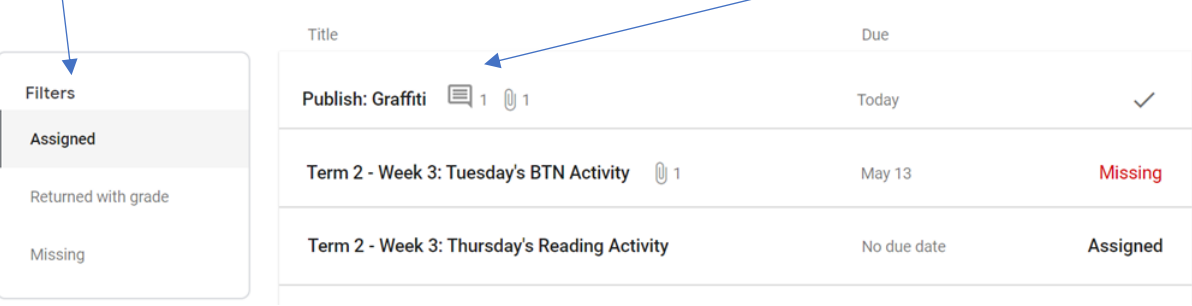

#### **What my work may look like**

When you enter the task, it will look similar to these. You may have a PDF, Google Form, Google Slides or video links. The instructions may be written above the tasks or inside them. You may sometimes see a marking rubric.

**Click on view Assignment** so that you can see all of the instructions.

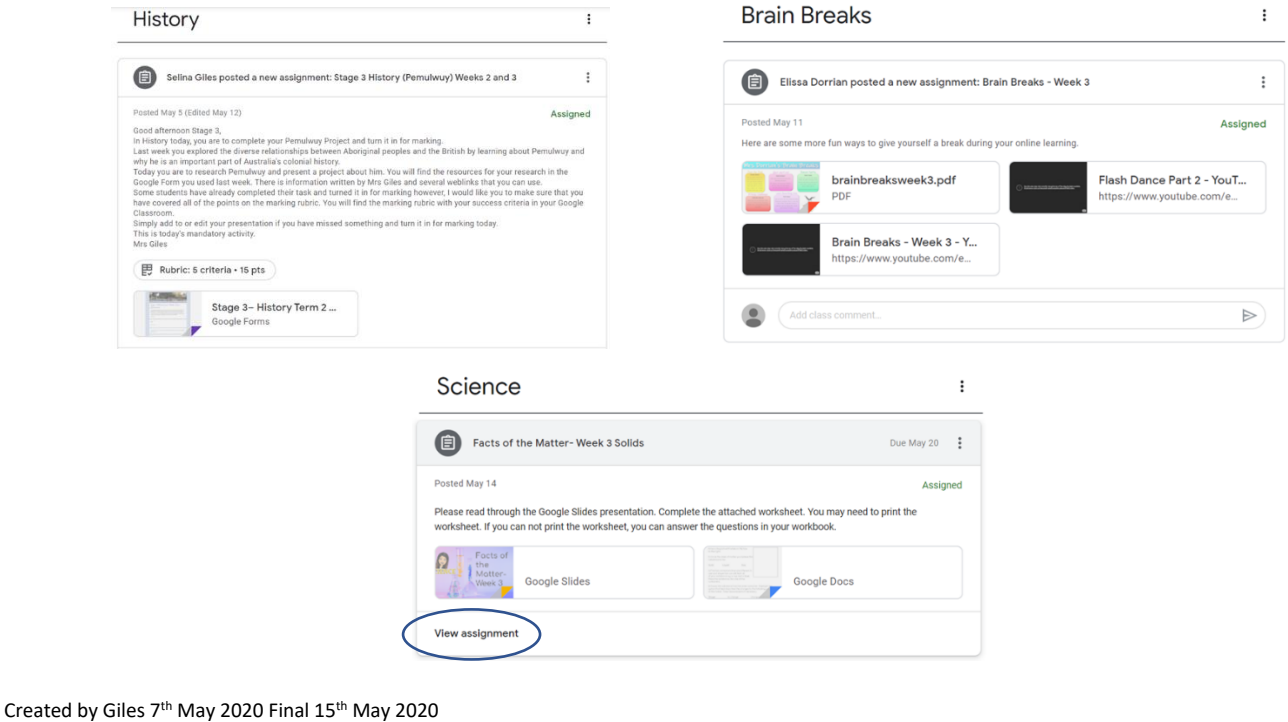

## **Completing a Google Form**

After clicking on the task, your instructions and the activity will open up. Click on the Google Form and complete the activity. It will make a form for each student and will auto save.

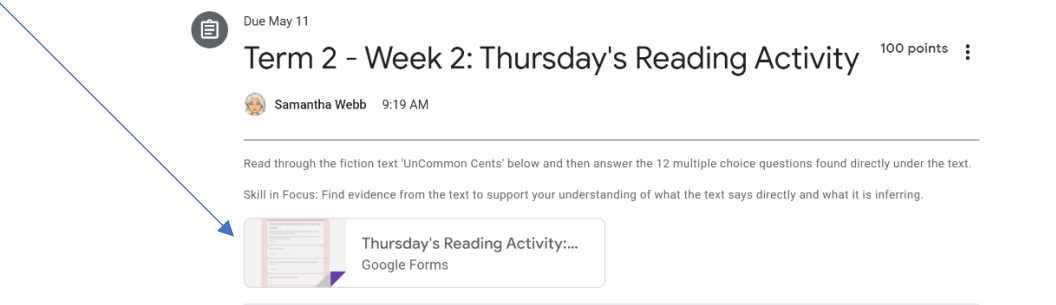

When you have finished the Google Form you will need to submit your work. There is a button at the end of the page called 'Submit'. This will send your work to your teacher.

If you do not press the submit button your work will not be handed in.

## **PDF's and Video links**

To access these documents simply click on them and view. All of our YouTube videos have been embedded so that you should not see the advertising and unwanted content.

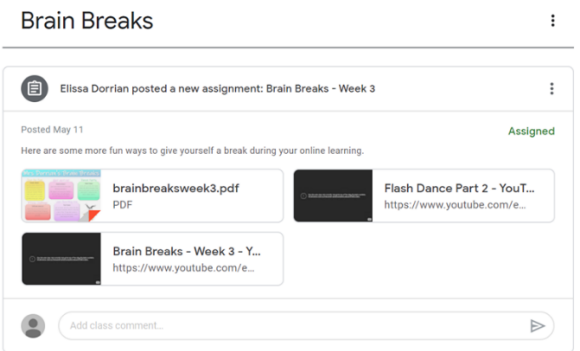

#### **Creating your own document**

You may need to complete a writing task or projects and hand your work into your teacher. You can open a Google Slide (PowerPoint) or Google Doc. (Word document) within your task. In the *Classwork* tab click on the task you want to complete and click the *View Assignment* button*.*

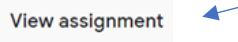

Click on the Add or Create button and select the type of new document you need. At the end, you will need to 'Submit or Turn In' your work. If this button is not selected your teacher will not be able to view your work.

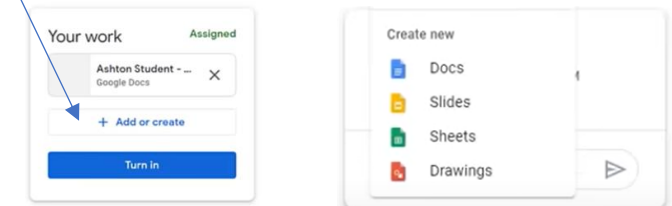

Created by Giles 7th May 2020 Final 15th May 2020

#### **Using the Google Slide Template from your teacher**

Your teacher may schedule a Google Slide Presentation or a Google Doc and ask you to edit it by writing your answers or uploading a photo of your work.

When your teacher sets the Google Slides they will be set for every student to have an individual copy. If you find that everyone is on the same document simply send your teacher a polite message in the *Stream* to have it corrected.

Work through the activities and when there is a section for you to complete an activity you can do this on this presentation. When you have completed the activities, you will need to 'turn in' your work. To turn in you may need to return to the *Classwork* tab and open *View Assignment.* You will see the work you have completed and the '*turn in'* button below it.

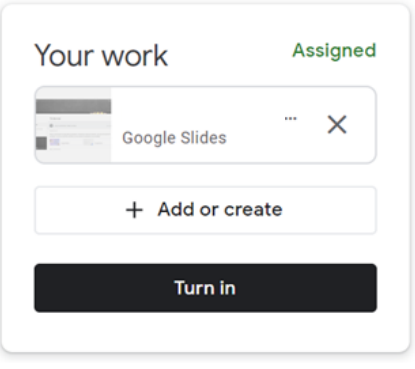

If you accidently turn in your work and need to make a change. Simply return to the *Classwork* tab and open *View Assignment.* You will see the work you have completed and the '*Unsubmit'*  button below it. Click on *Unsubmit* and your work can be edited again.

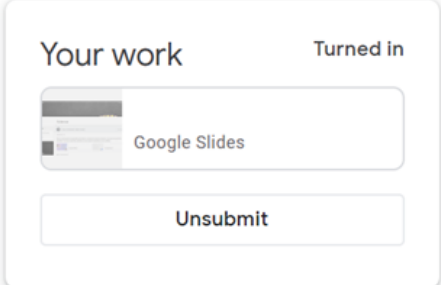